#### **MANUAL DE ACESSO À REDE UNISC\_VISITANTES**

#### Tela Inicial do Portal de Autenticação

Ao se conectar na rede visitantes da UNISC (UNISC\_VISITANTES), via cabo ou pelo WiFi, será direcionado para um portal de autenticação.

Neste portal é possível realizar um auto cadastro para a liberação da conexão ou informar um usuário e senha previamente criados e liberados pelo Setor de informática da UNISC.

Ao se conectar na rede e tentar navegar em algum site, será direcionado para o portal de autenticação. Caso utilize dispositivos móveis, deve aparecer uma tela solicitando autenticação na rede e direcionando para o portal de autenticação.

Abaixo a tela inicial do Portal de Autenticação da Rede Visitantes.

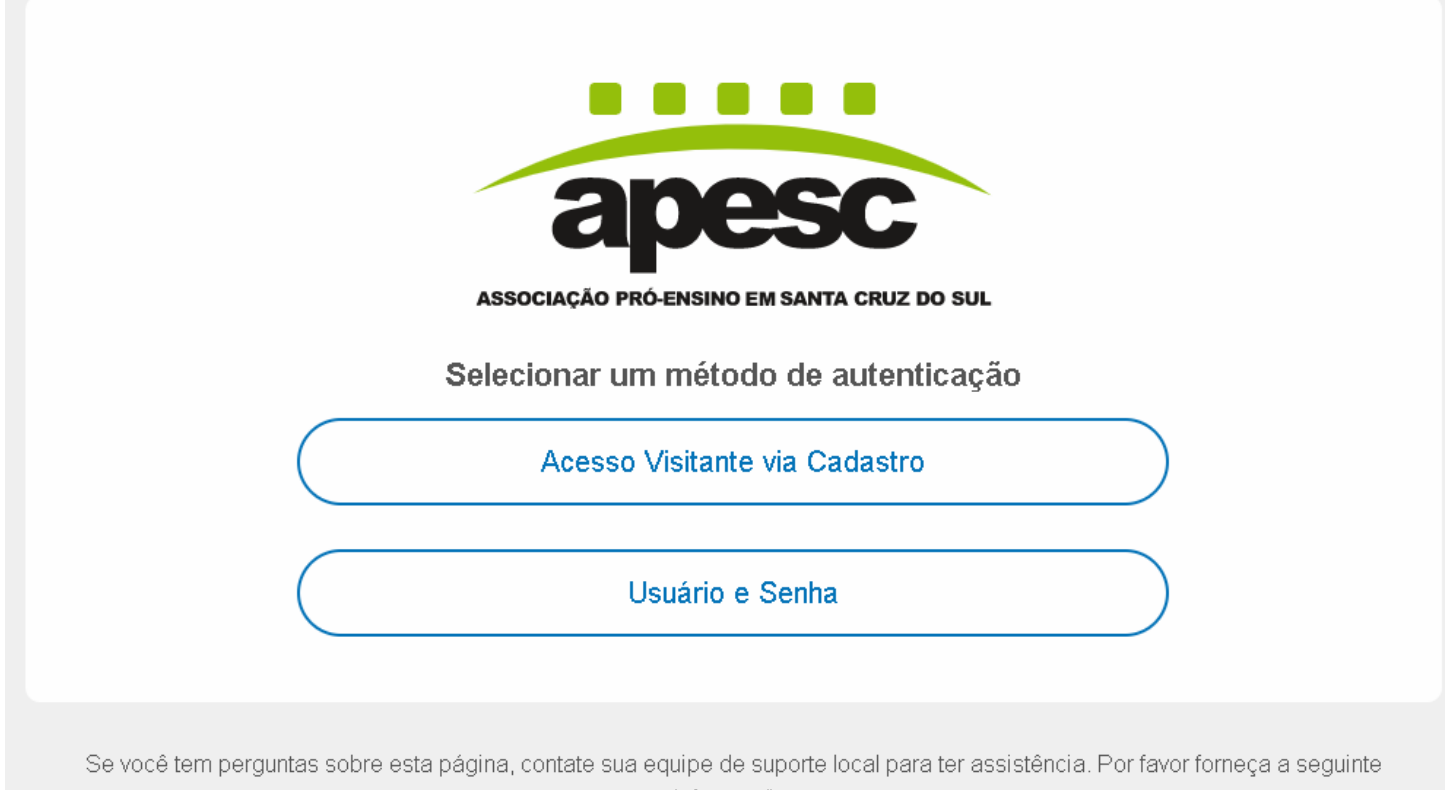

informação: IP 127.0.0.1 MAC 00:11:22:33:44:55

## Acesso Visitante via Cadastro

Na opção "Acesso Visitante via Cadastro", é possível liberar o acesso à internet realizando um cadastro informando email, telefone e CPF.

Clique no botão "Eu aceito os termos" para avançar para a próxima página e preencher os dados.

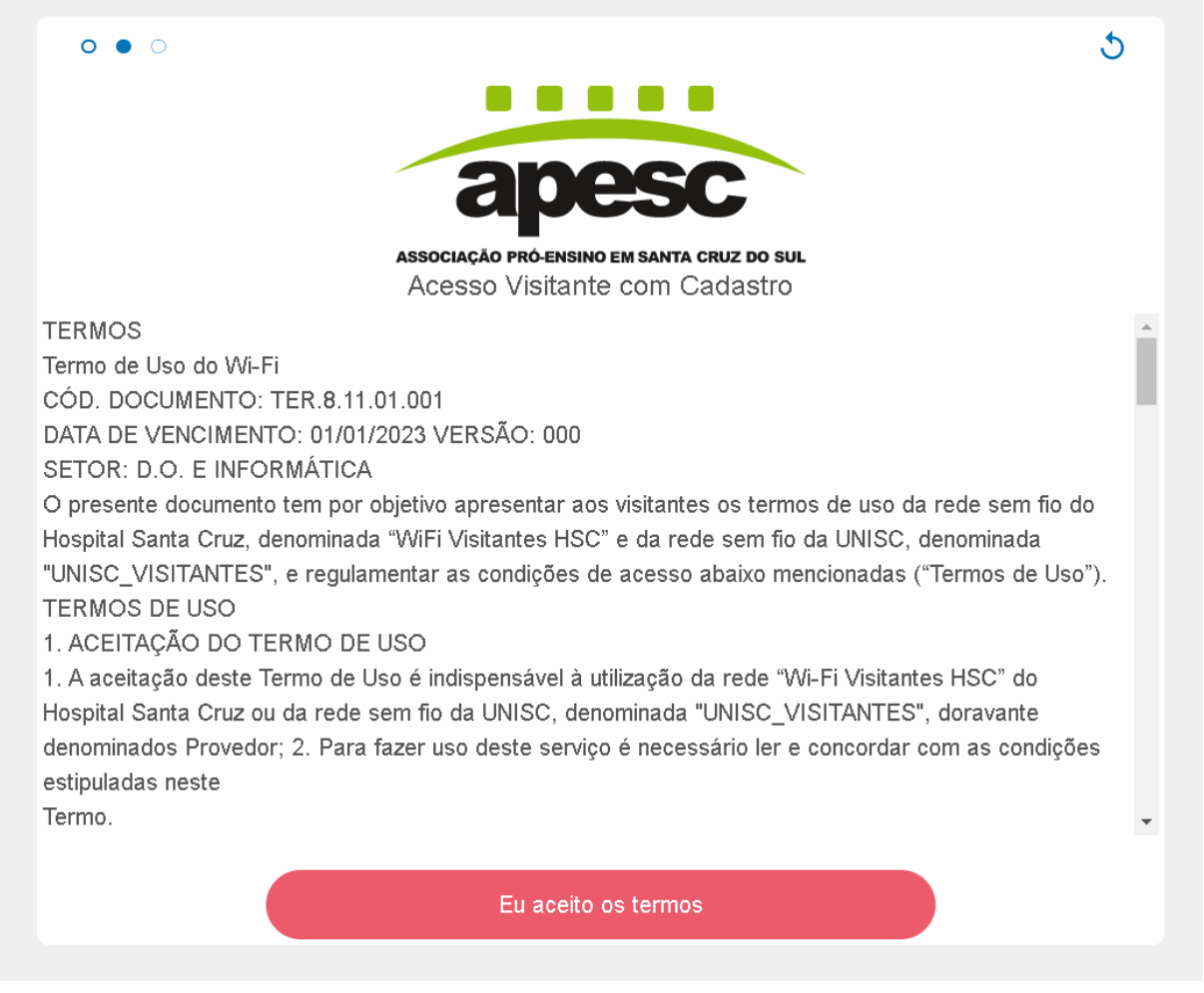

Após o aceite dos termos de uso, será direcionado para a tela onde preencherá os dados.

Preencha os dados solicitados, (e-mail, telefone e CPF) e clique no botão "Continuar" para que o acesso seja liberado.

**OBS:** Os dados preenchidos são validados. Caso seja informado um dado que não seja real, seu acesso pode não ser liberado.

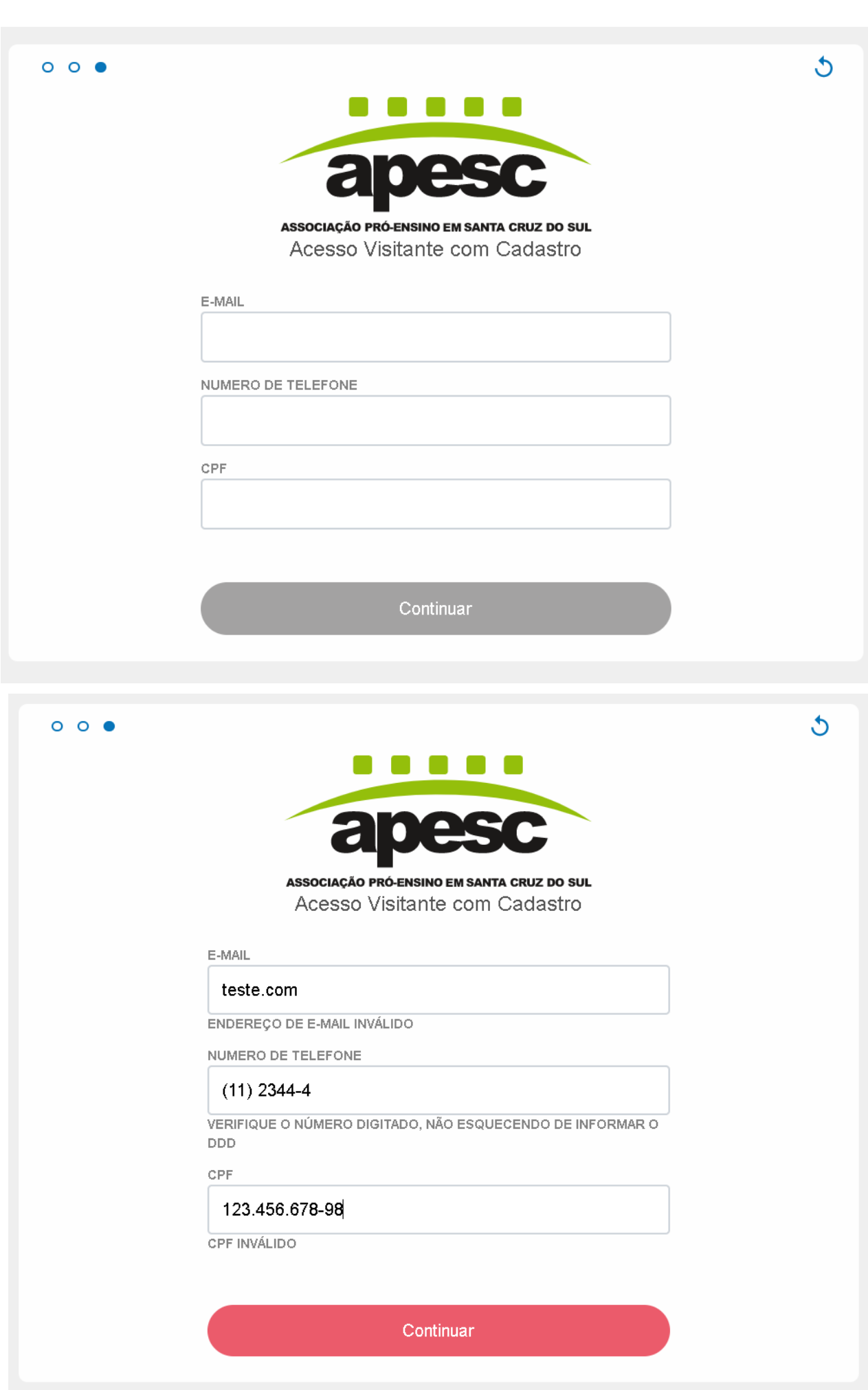

Após o preenchimento será liberado o seu acesso.

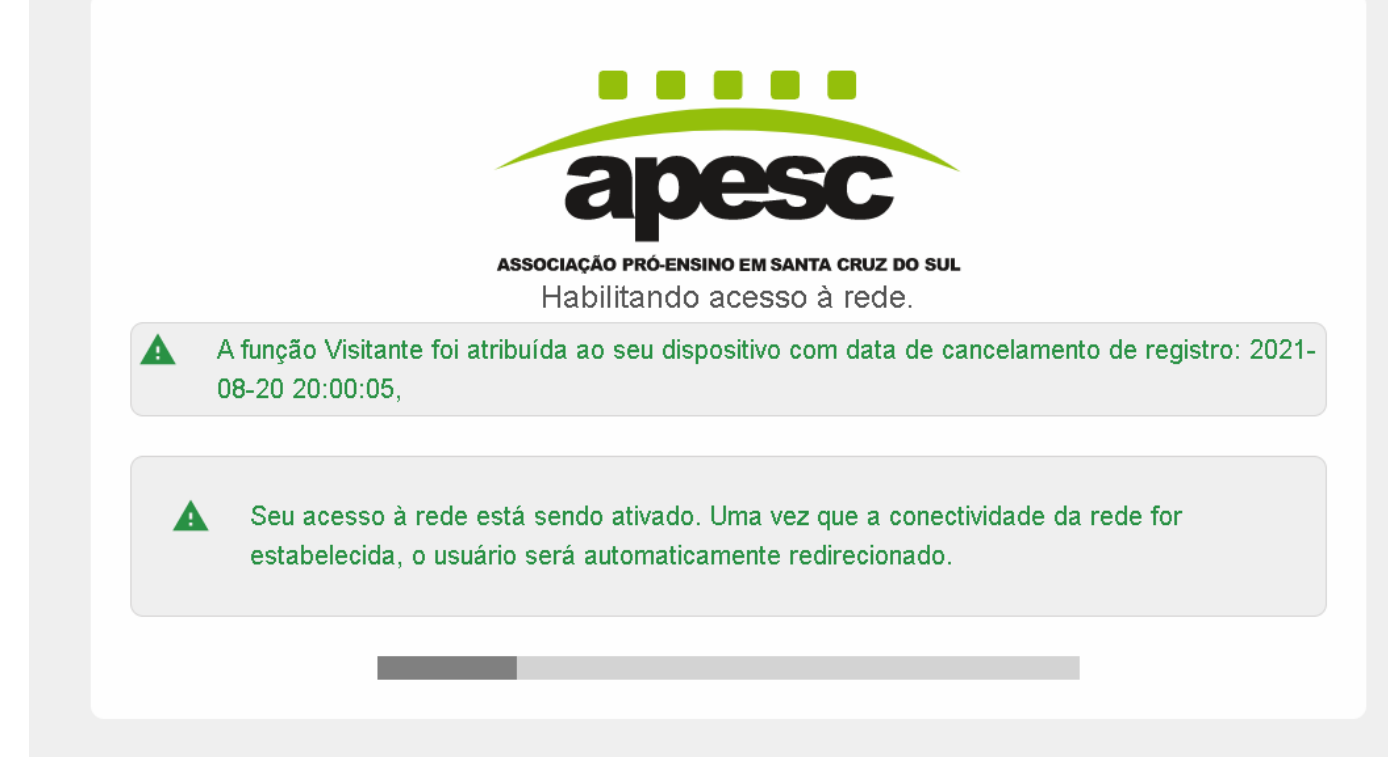

O acesso fica habilitado por um período de 24h, sendo necessário refazer o cadastro ou informar novamente o usuário e a senha para continuar navegando.

# Opção "Usuário e Senha":

O portal da rede visitante oferece uma opção de acesso utilizando informações de "Usuário e Senha". Esta forma de acesso é oferecida em alguns casos específicos. As credenciais para acesso ao portal com a opção de "Usuário e Senha" devem ser solicitadas ao Setor de Informática. Os passos para utilização são os mesmos.

Clique na opção de "Usuário e Senha" na tela inicial do portal e realize o aceite dos termos de uso da rede sem fio. Após aparecerá a tela para informar o usuário e a senha.

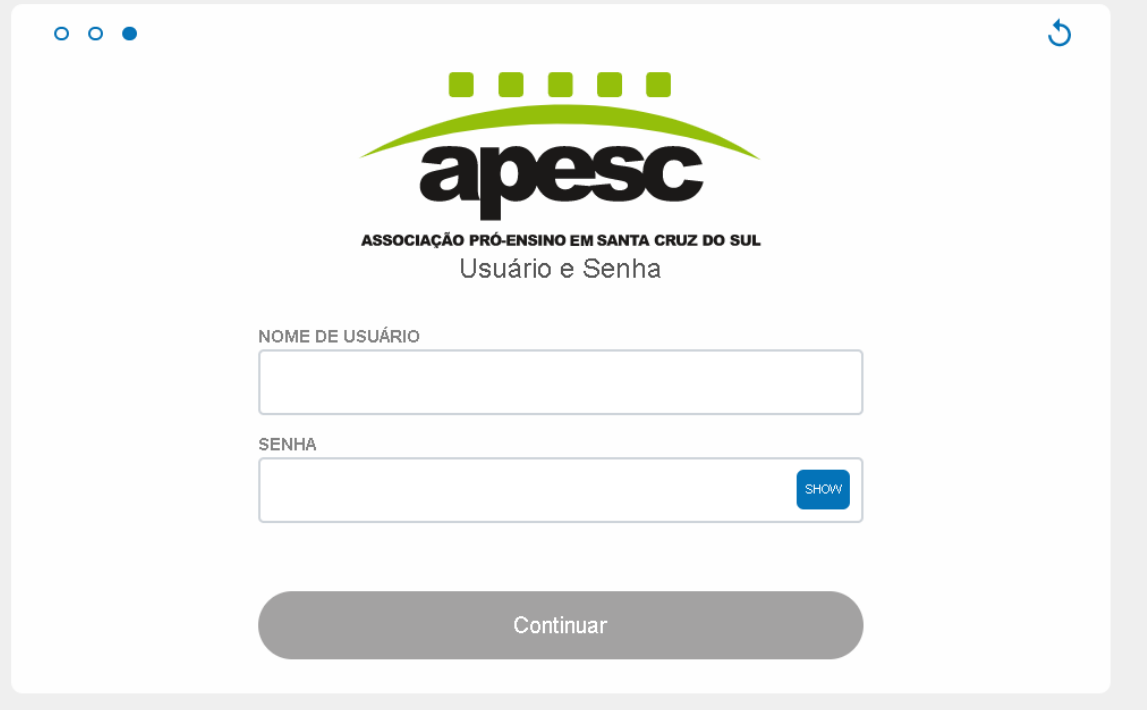

Após o preenchimento será liberado seu acesso e você já pode navegar na internet.

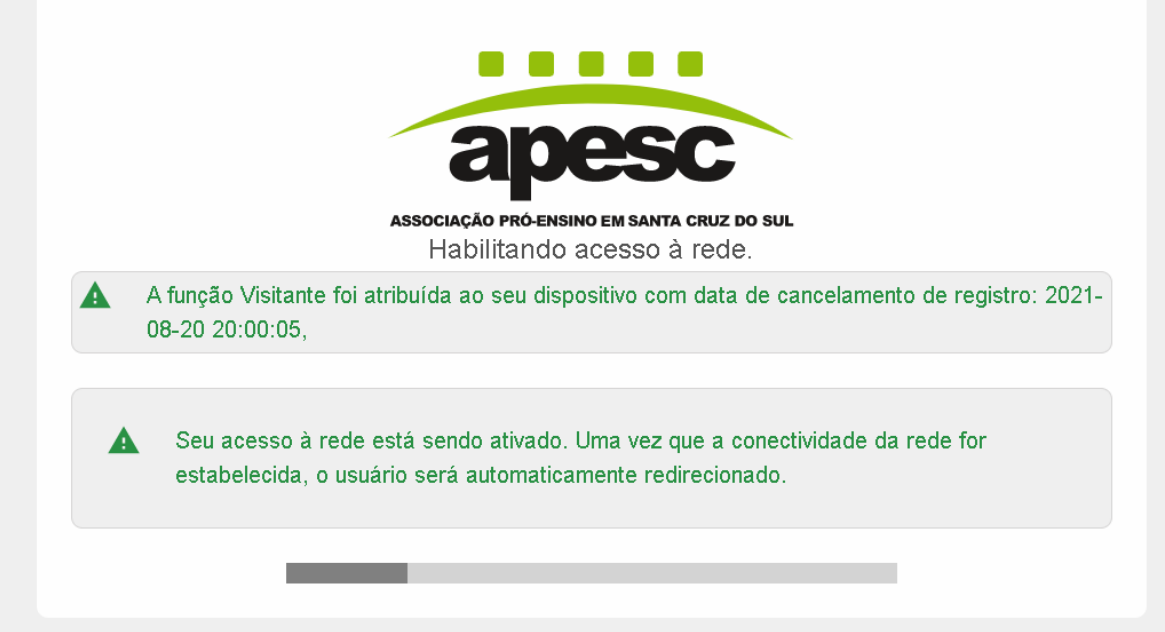

O acesso fica habilitado por um período de 24h, sendo necessário refazer o cadastro ou informar novamente o usuário e senha para continuar navegando

## Possíveis problemas e possíveis soluções

Ao se conectar na rede e tentar navegar, deve ser diretamente encaminhado para a página do portal. Caso esteja utilizando dispositivos móveis (celulares, tablets), deve aparecer uma notificação.

Caso isso não ocorra, você pode tentar com outro navegador ou acessar diretamente a página <https://packetfence.unisc.br/captiveportal> para abrir o portal. Se mesmo assim não for direcionado para a página do portal, verifique a sua conexão (rede cabeada ou sem fio), reinicie seu equipamento e repita o processo.

Em alguns casos, na tela de aceite dos termos, ao clicar no aceite, a tela não avança ou não segue para a próxima página.

Nestes casos, você pode reiniciar o processo da conexão. No canto superior direito há um ícone de "Reload" como marcado na figura a seguir. Ao clicar nele, o processo da conexão é reiniciado e você retorna para a tela inicial, voltando às opções de escolher o tipo de acesso por "Cadastro" ou "Usuário e Senha".

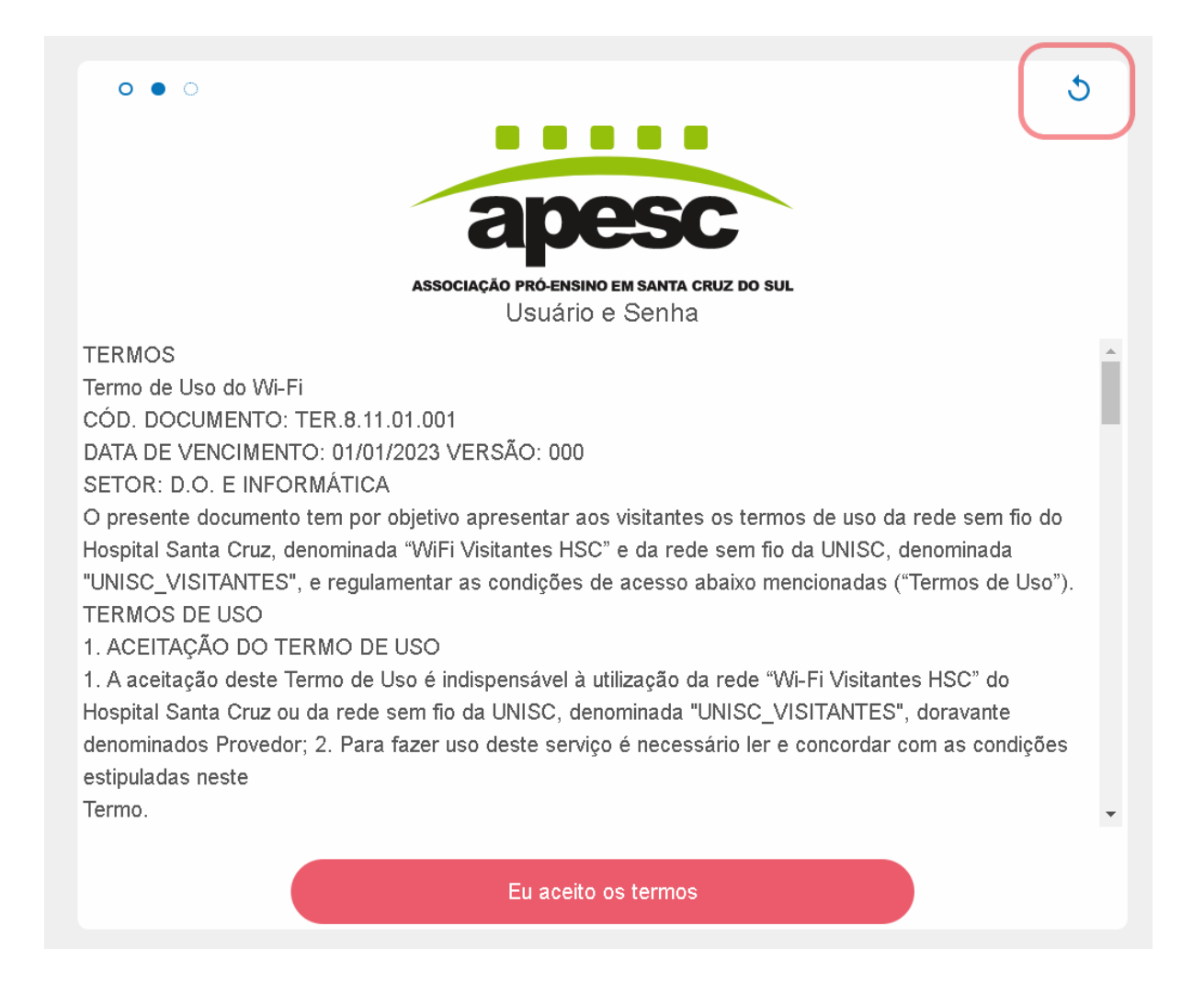

Caso reinicie a conexão e não solucione, tente limpar os *cookies* do navegador. Com o navegador aberto, pressione as teclas Ctrl+Shift+Delete, selecione então "opções avançadas" e logo "apagar todos os *cookies* dos sites".

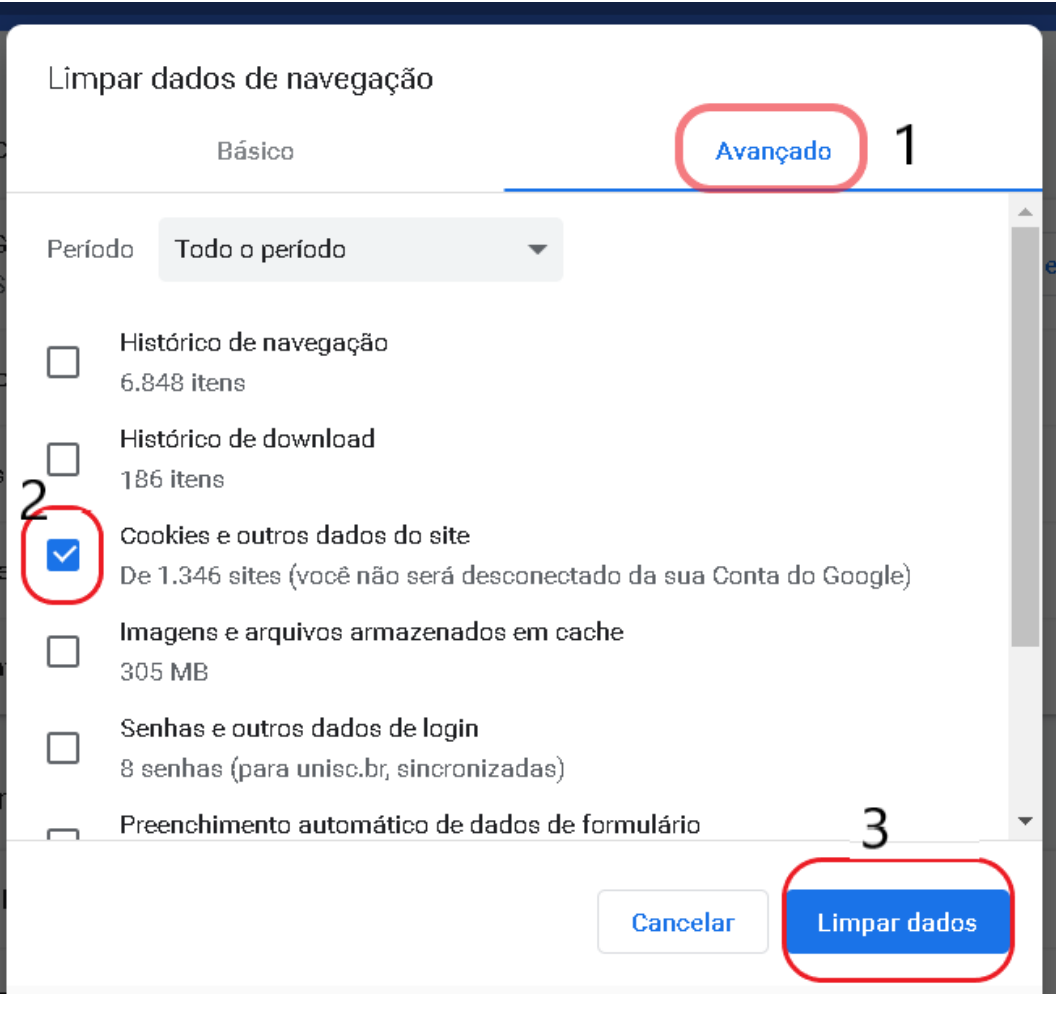

Se ainda tiver dificuldades, ou nenhum desses passos anteriores for suficiente para sanar o seu problema, entre em contato com o Setor de Informática da UNISC para ter assistência. Anote os dados de IP e MAC, que aparecem no final das páginas do portal, conforme imagem abaixo, para obter um auxílio mais direcionado ao seu caso.

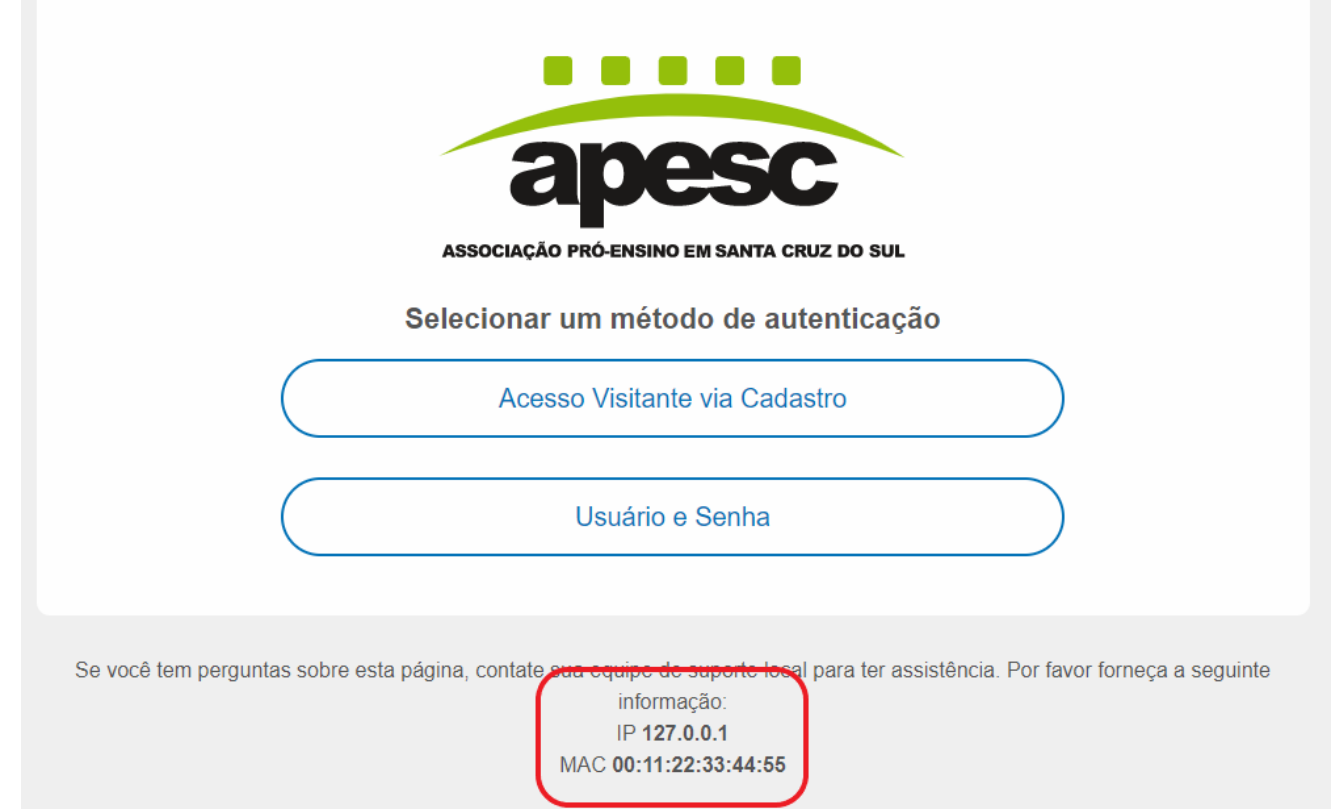